# **Installing eCabinet Systems on Windows Vista (32 or 64-bit):**

eCabinet Systems is NOT FULLY COMPATIBLE with Windows Vista, yet many have successfully installed and are running with this operating system. The following are steps that must to be taken to install and run eCabinet Systems on a Windows Vista based computer.

- Must use a version 5.0 or higher Install CD!
- It is recommended to temporarily turn off any virus protection or spyware software before installing.
- Do not launch/run eCabinet Systems until ALL steps have been completed.

1.) First, place the install CD into the computer's disk drive. The disk will probably start to Autorun (most PCs will Autorun by default). **CANCEL** the Autorun of the install CD!!

2.) Open **Windows Explorer**. This can be done by clicking on the **Windows Start button** and then select **Computer**.

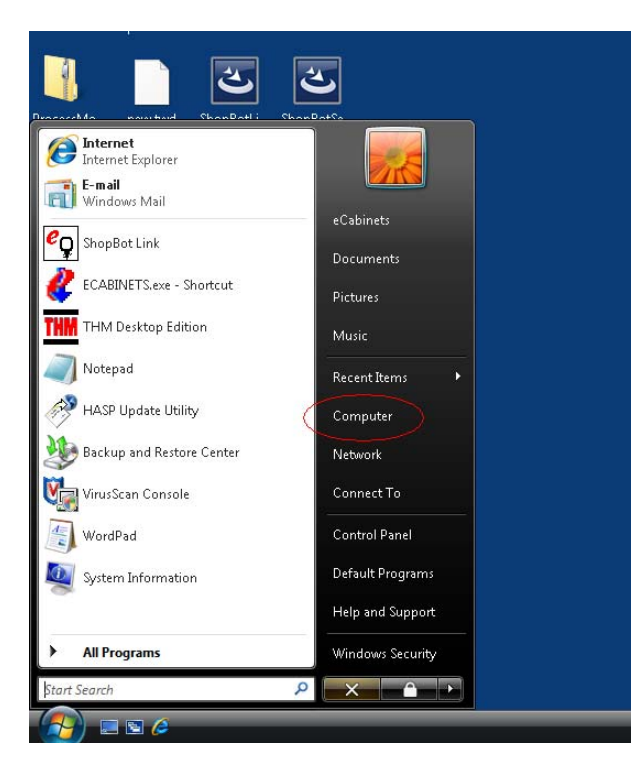

3.) A dialog similar to the following should appear:

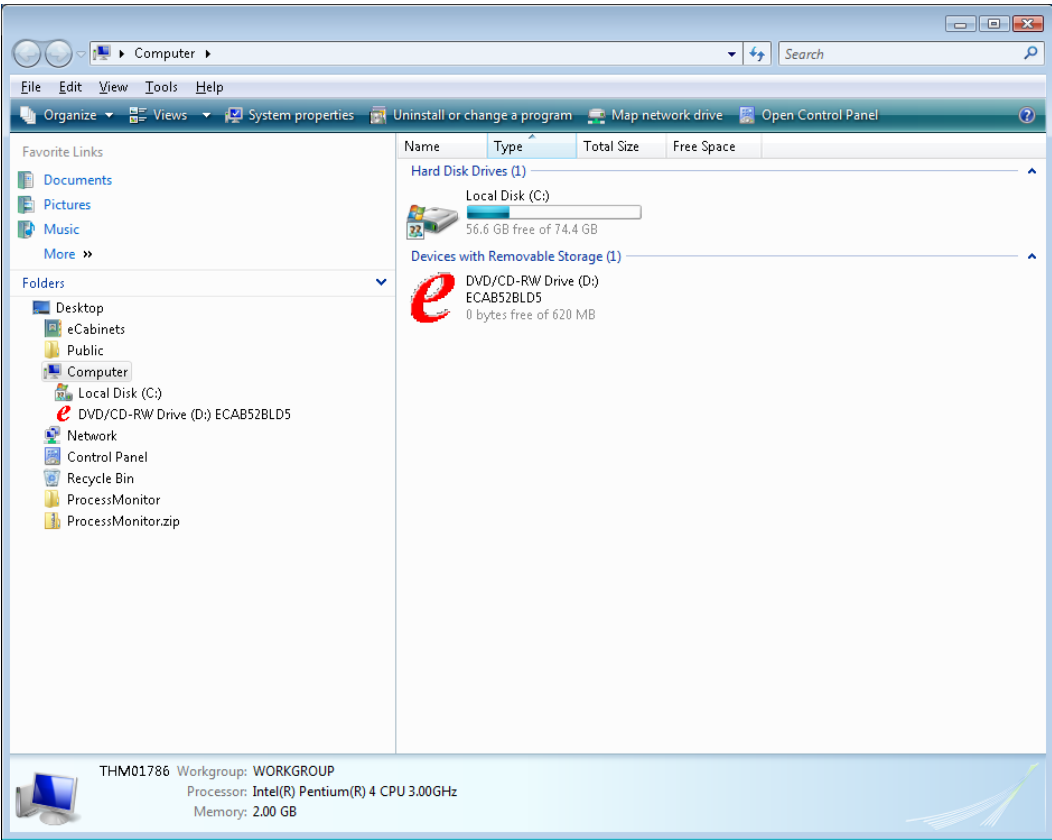

4.) Find the CD/DVD drive either in the right viewing area or in the Folders tree on the left. **Right-Click** on this drive, then select **Explore**. *(Do NOT double click on this drive or it may launch the autorun feature again)*

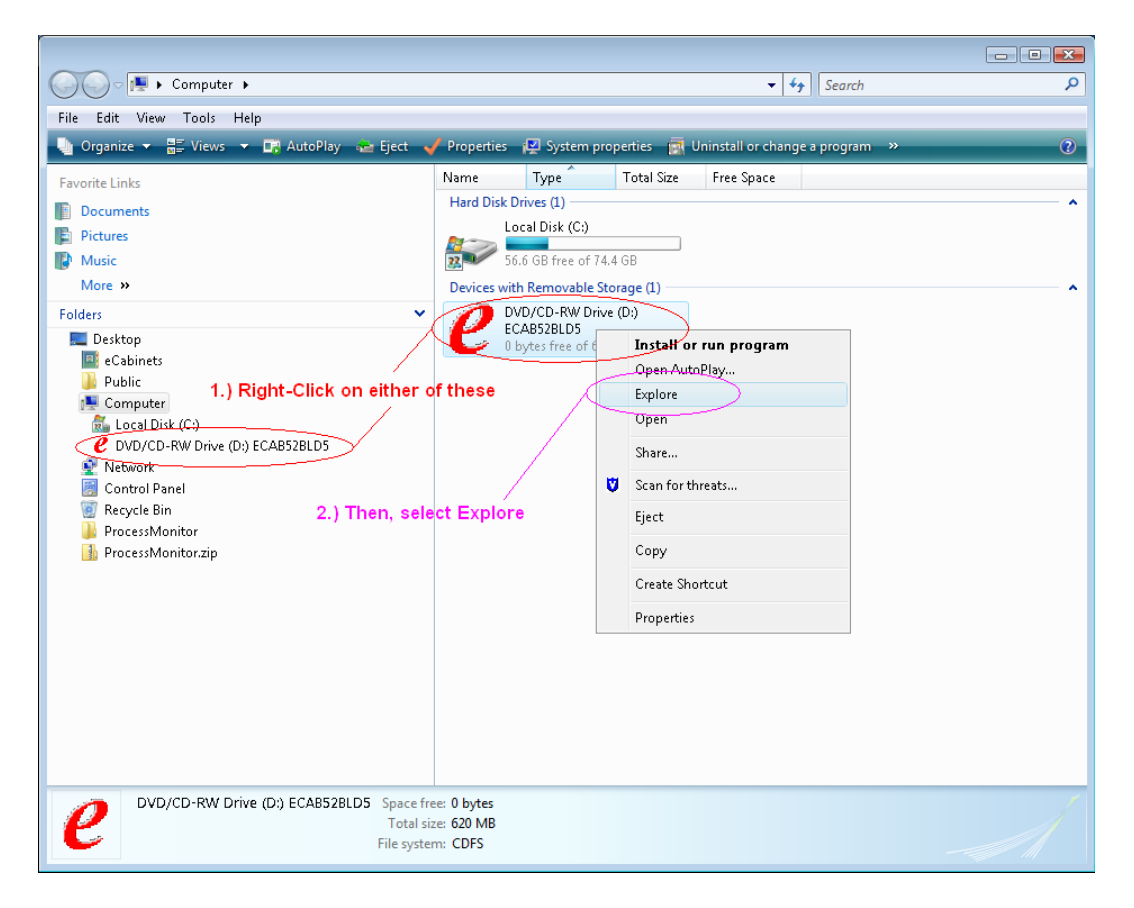

#### 5.) Locate the file named **Run1** and **Right-Click** on it. Then select **Run as administrator**.

- **Note:** if file extensions are shown, the file will show as **Run1.exe**<br>• **Note:** if you have an original V5.0 install disk you will only see the
- **Note**: if you have an original V5.0 install disk you will only see the file **Setup** or **Setup.exe**. In that case, use the **Setup** or **Setup.exe** file in place of **Run1 or Run1.exe**.

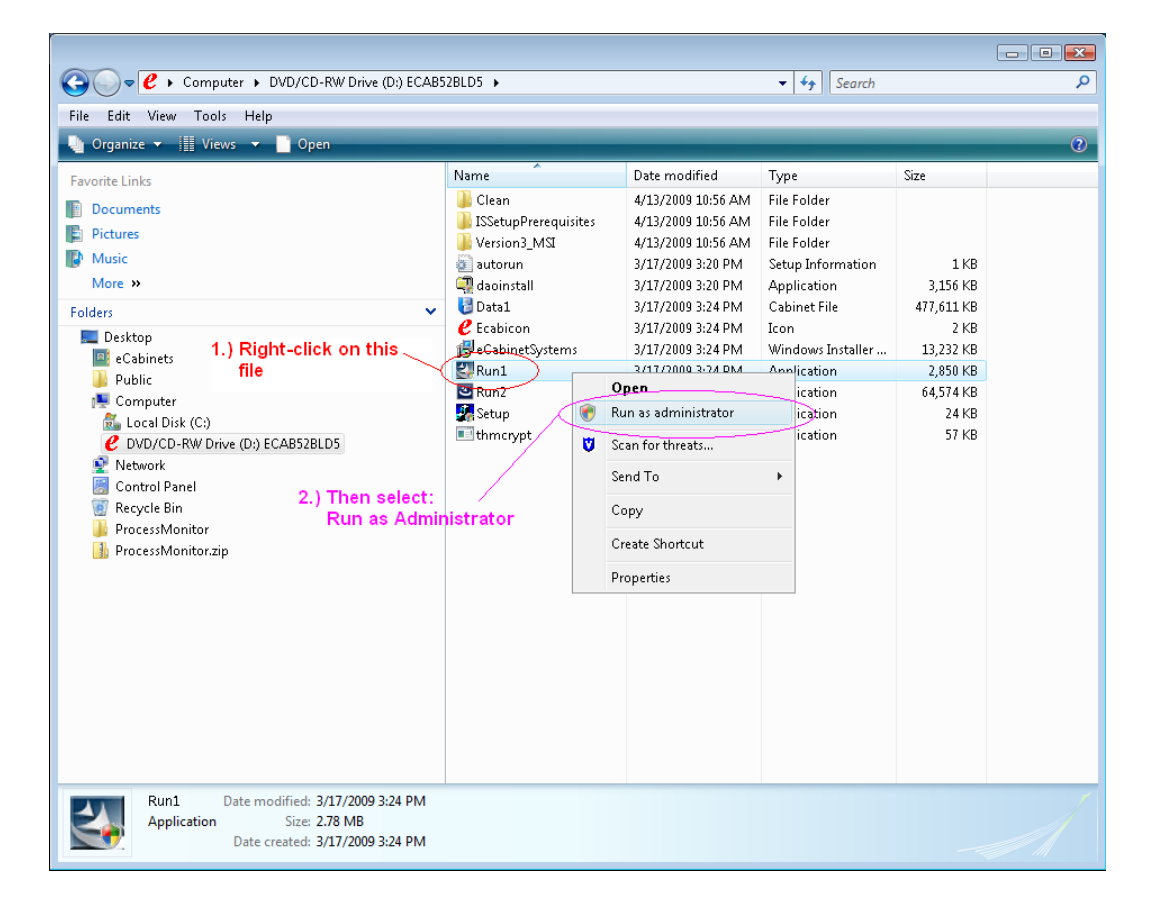

6.) If presented with a **User Account Control** dialog like the following, select **Allow**, then follow all installation prompts until finished.

(*This will install the base Version of 5.0 on the Computer. Do NOT try to run this version; simply proceed to the next step.)*

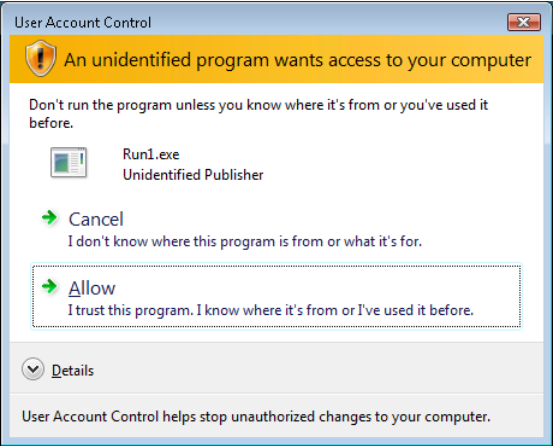

7.) Next, verify what version install CD is being used by looking at the name of the CD/DVD drive on the Windows explorer window. This will read **ECAB52BLD5** if it is the latest version.

- If the install disk is Version 5.2 Bld 5 (displaying ECAB52BLD5) go to **STEP #8!!**
- If the install disk is **NOT** 5.2 Bld 5 **SKIP** to **STEP #9!!**

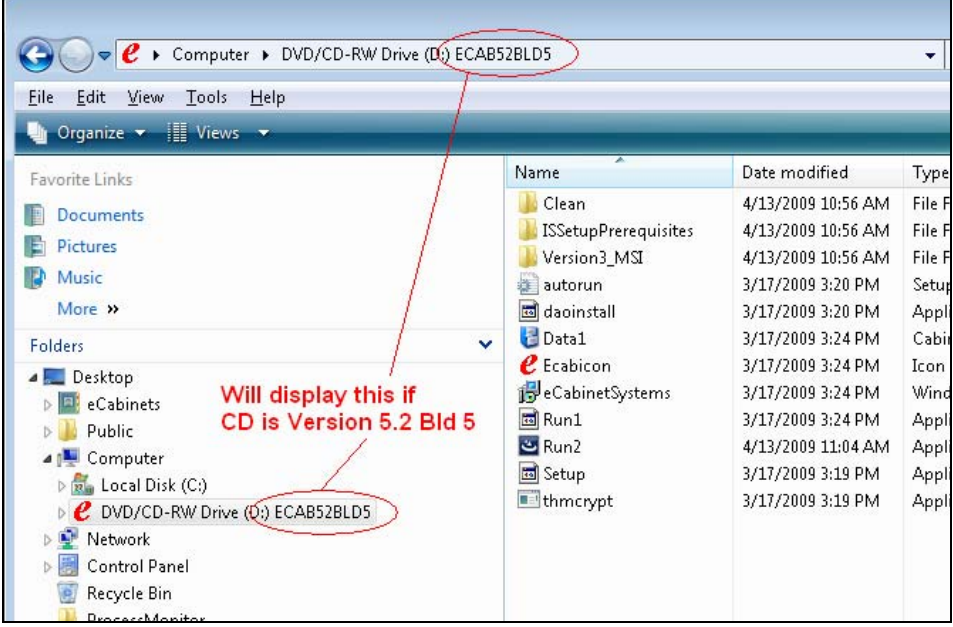

## *Do steps #8 ONLY if using a V5.2 Bld 5 install CD!!!*

8a.) Locate the file named **Run2** and **Right-Click** on it. Then select **Run as administrator**.

• **Note**: if file extensions are shown, the file will show as **Run2.exe** 

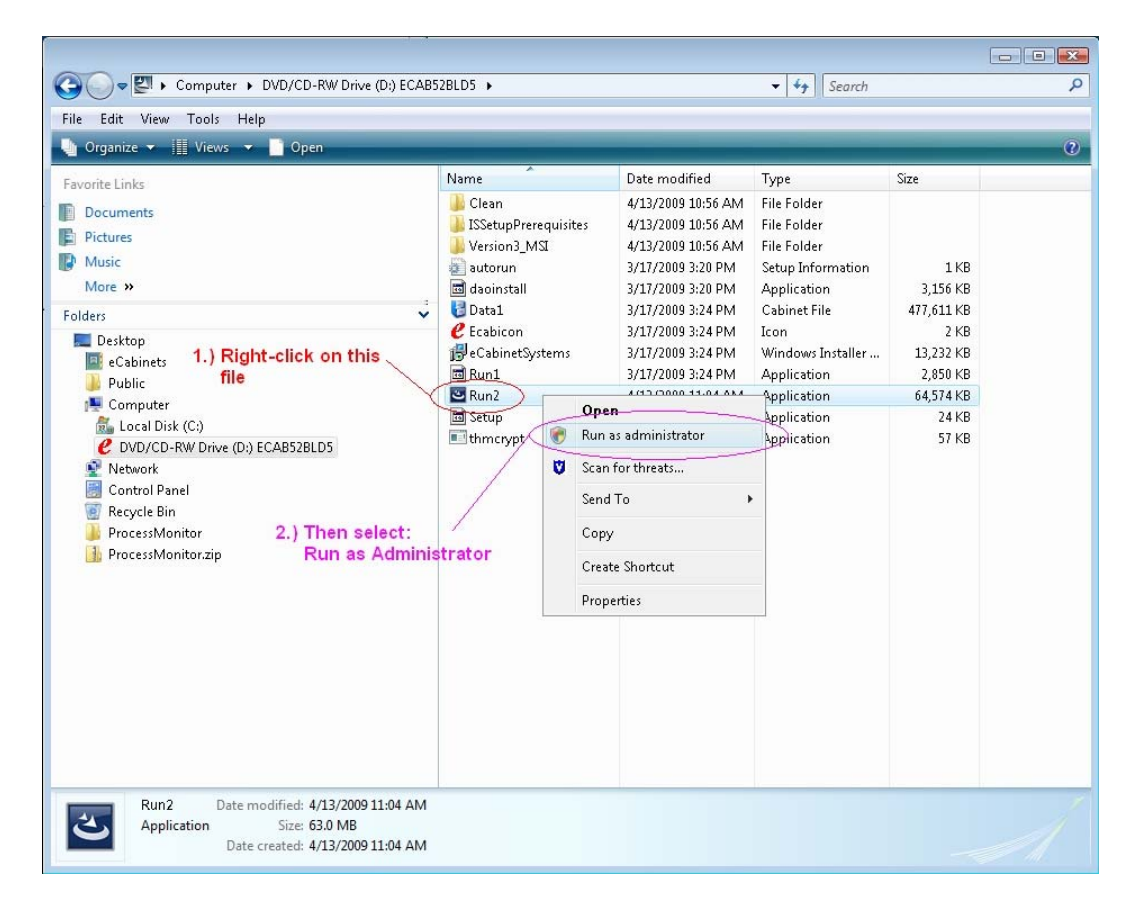

8b.) If presented with a **User Account Control** dialog like the following, select **Allow**, then follow the installation prompts until finished. Then Skip to step #10

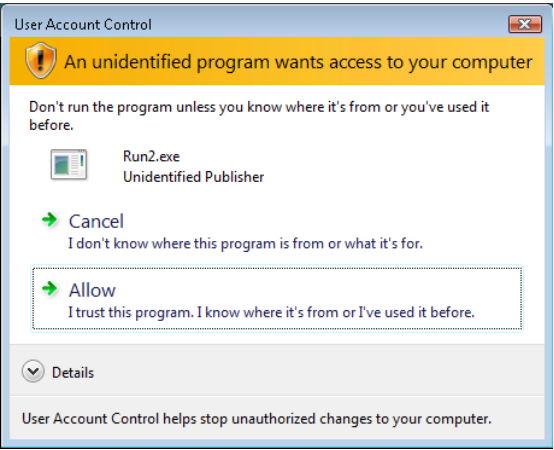

## *Do steps #9 ONLY if NOT using a V5.2 Bld 5 install CD!!!*

9a.) If the install CD being used is not the latest version **(Version 5.2 Bld 5)**, it will be necessary to download the latest Update/Version from the eCabinet systems website at the following link. [http://www.ecabinetsystems.com/ecabinet\\_systems\\_updates.htm](http://www.ecabinetsystems.com/ecabinet_systems_updates.htm)

9b.) Click on the blue "You can download it here" link.

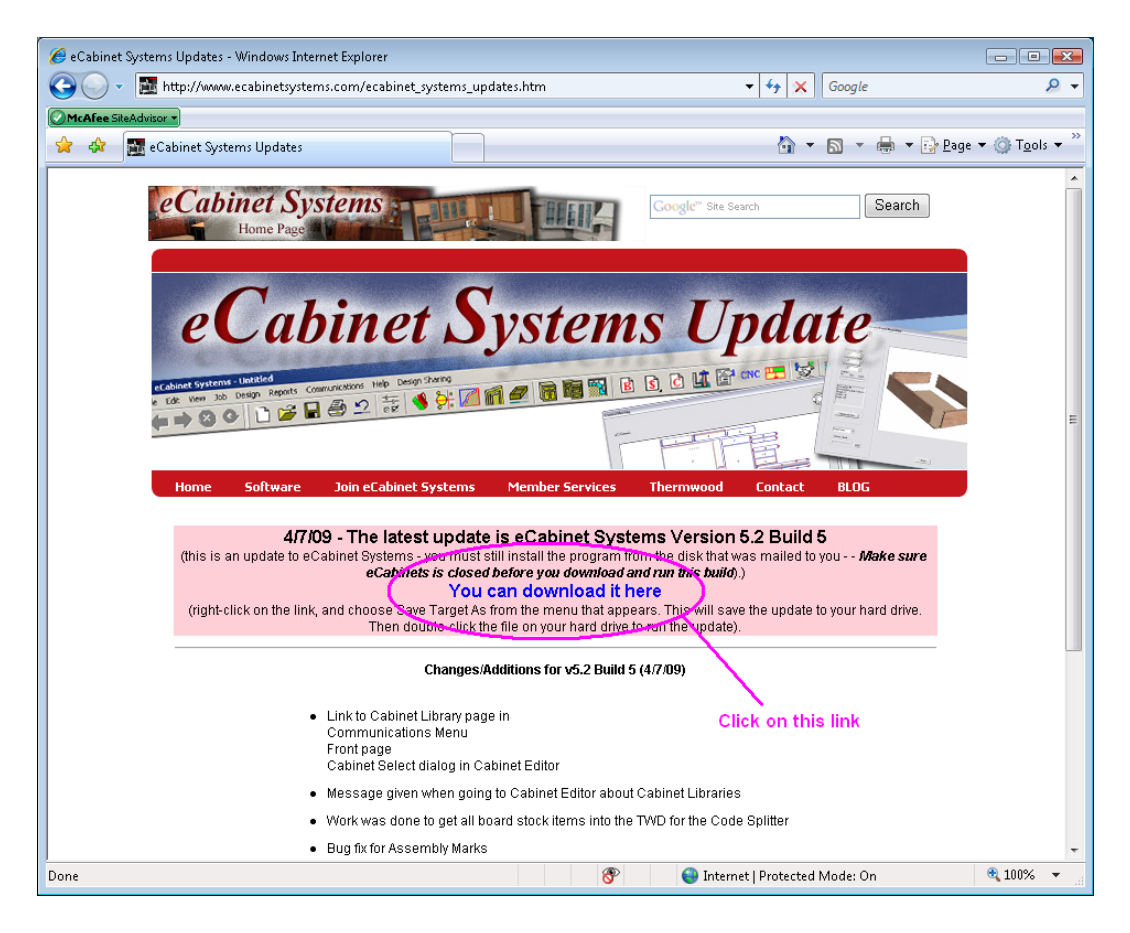

#### 9c.) Select **Save** on the File Download dialog

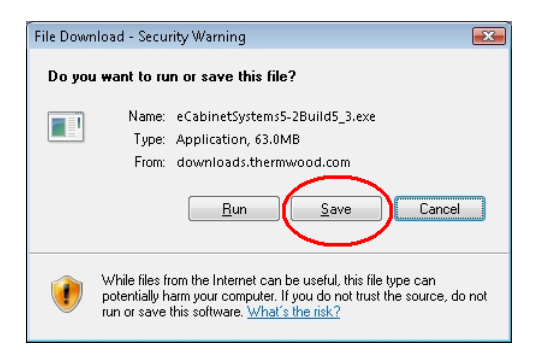

9d.) Select **Save** on the Save As dialog (choose where to save this file or save it in the default location UserName -> Downloads)

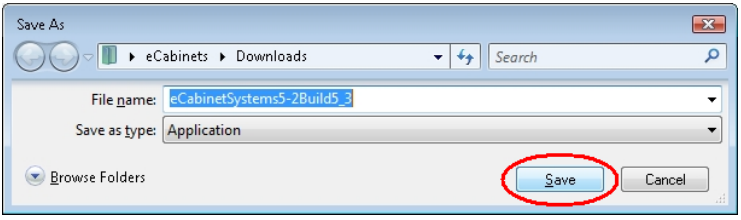

9e.) Once the download is complete, navigate to the location that it was saved. **Right-click** on the file **eCabinetSystems5-2Build5\_3** and select **Run as administrator**.

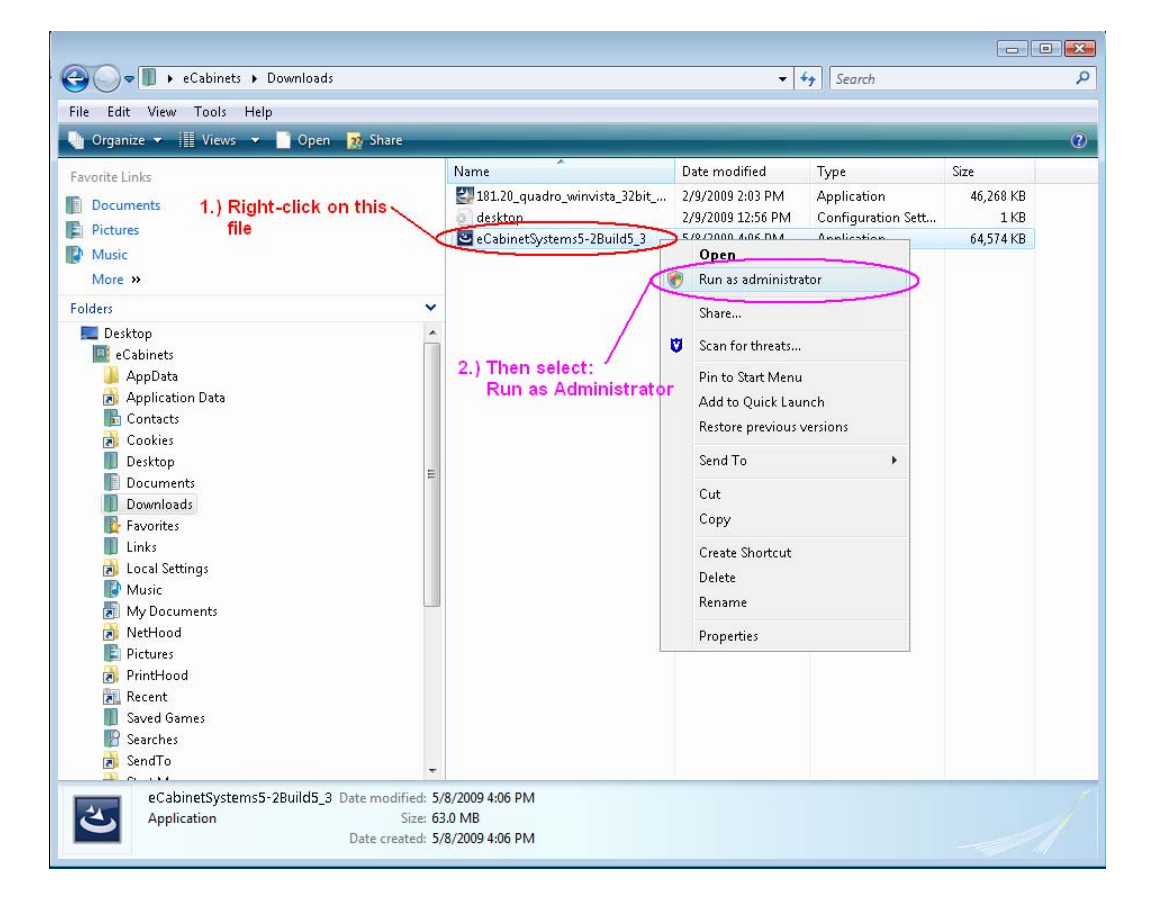

9f.) If presented with a dialog like the following, select **Run**.

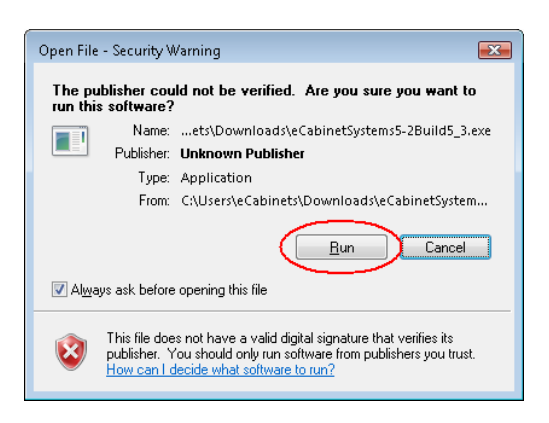

9g.) If presented with a **User Account Control** dialog like the following, select **Allow**, then follow the installation prompts until finished.

**Then continue to step #10**

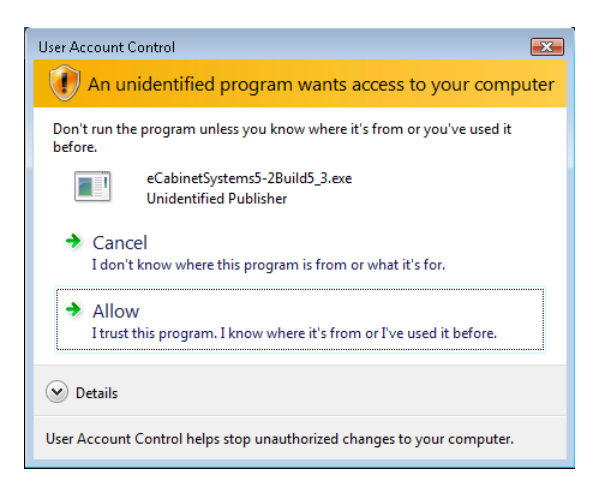

10.) Now, locate the eCabinet Systems icon on the Windows Desktop. **Right-Click** on the icon, then select **Properties**.

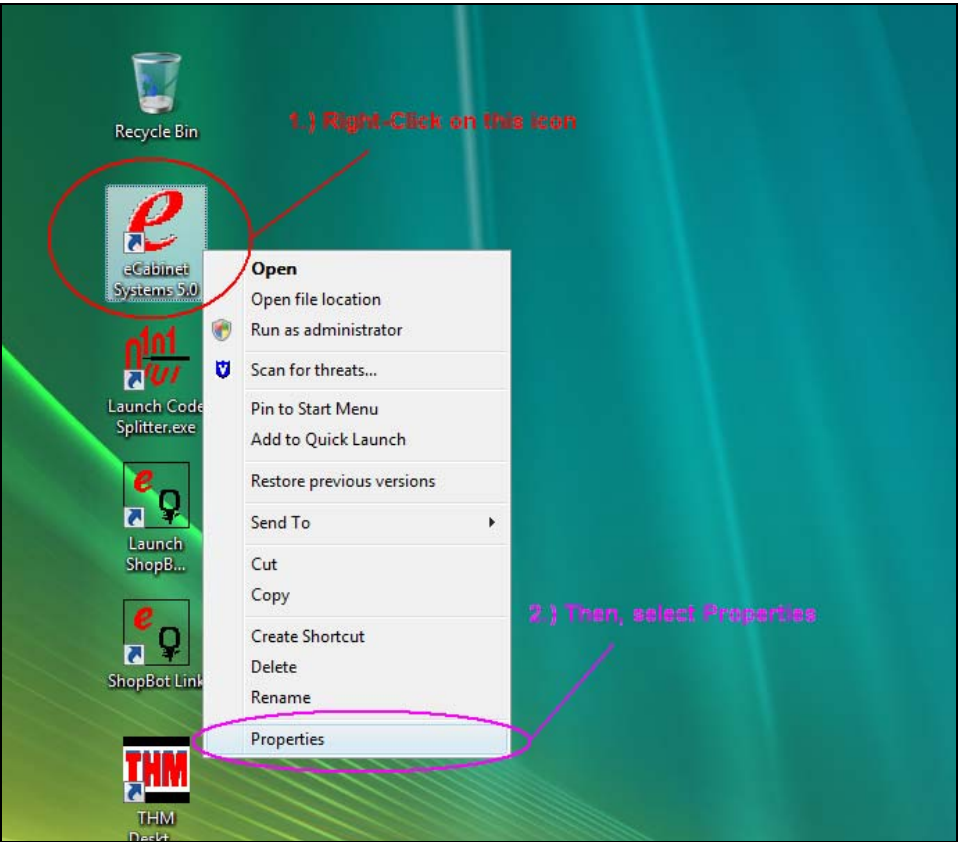

11.) On the **Properties** dialog, select the **Compatibility** tab.

- 9 Check on the option **Run this program in compatibility mode for: Windows XP (Service Pack 2)**
- $\checkmark$  Check on the **Privilege Level** option **Run this program as an administrator**.

Then, select **OK**.

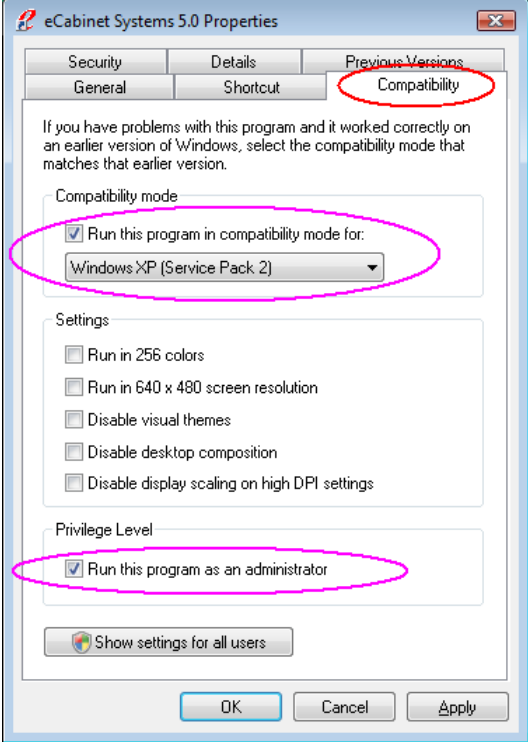

12a.) Now, the program is ready to be run. **Double click** on the eCabinet Systems icon on the Windows Desktop. If presented with a **User Account Control** dialog like the following, select **Allow**.

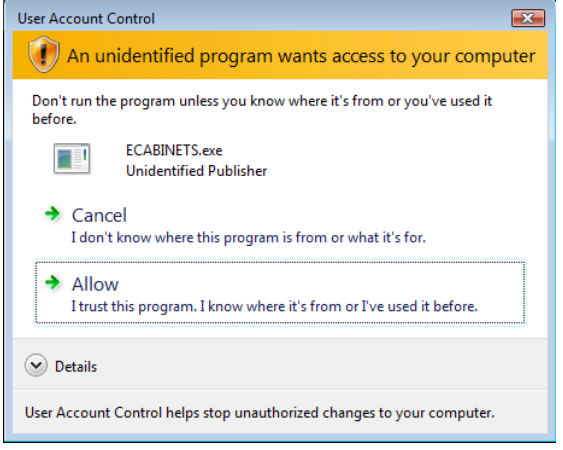

12b.) If this is first time eCabinet Systems has been run, it will present you with a **Register Software** dialog. Enter the registration code that was sent via Email with the eCabinet Systems welcome letter *(or any other valid registration code for your company)*, and then select **OK**. A dialog informing that there are several tutorial videos available will show. Select **OK** and in a few moments you will see the following opening page. The installation is complete.

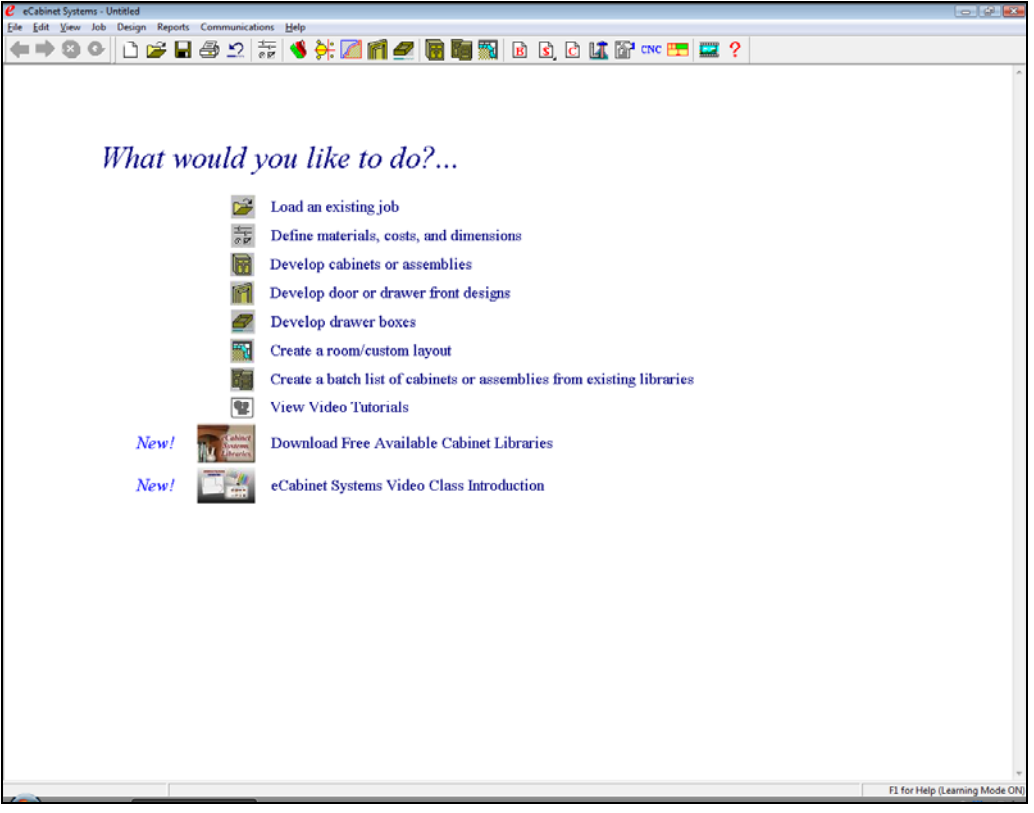